## **How to Process Your Renewal**

The following guide will assist your club in processing your renewal documents. After logging into your account, follow the steps below to generate your license document and make payments.

1. Login to the website, arriving at the "My Account" page and click "View Details".

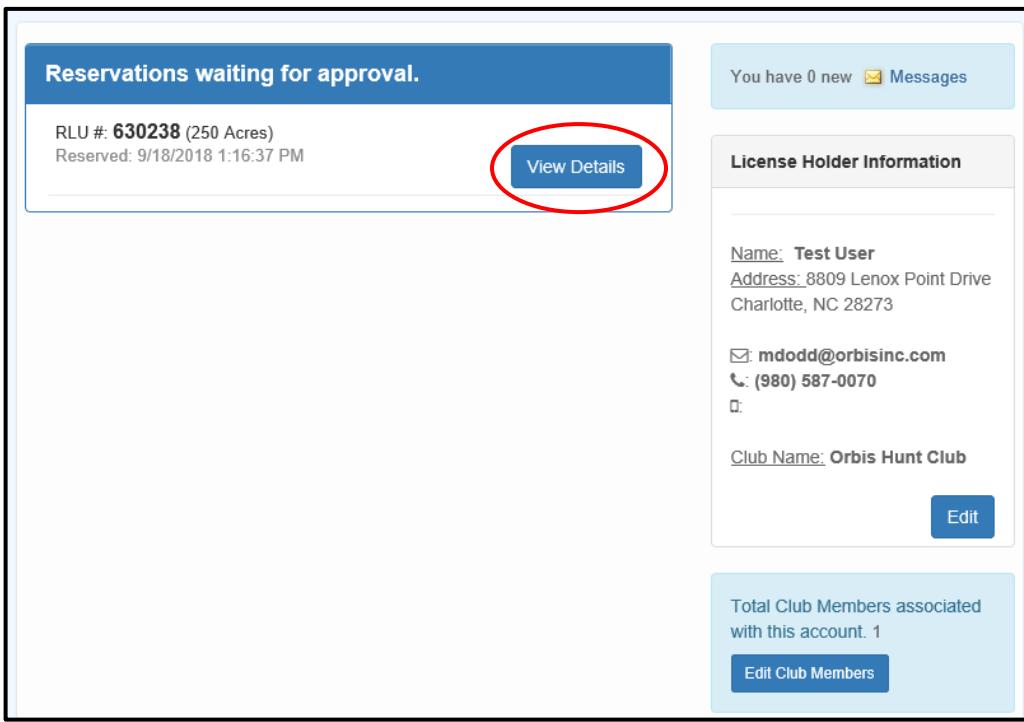

2. Review the Reservation Details and click "Accept"

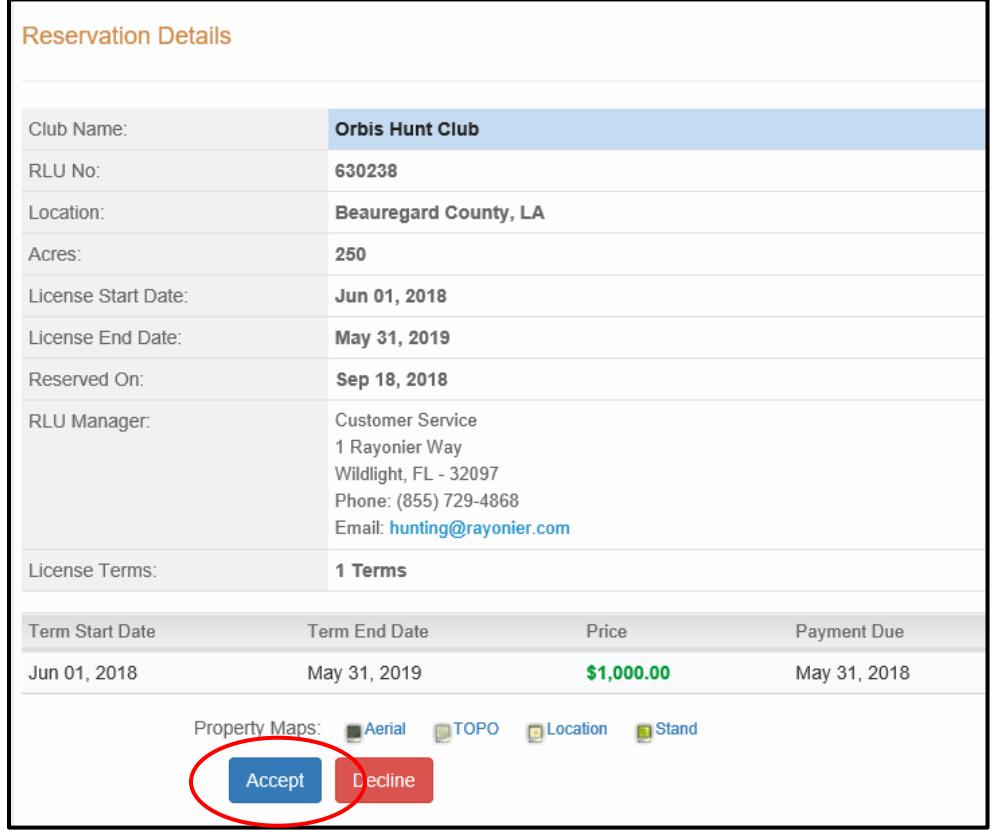

3. Start Here: Outlines the license creation process and lists the items you will need to finalize the reservation (i.e. club member addresses, phone numbers, and email addresses (if available)). Click "Next" to proceed to the "License Summary" tab.

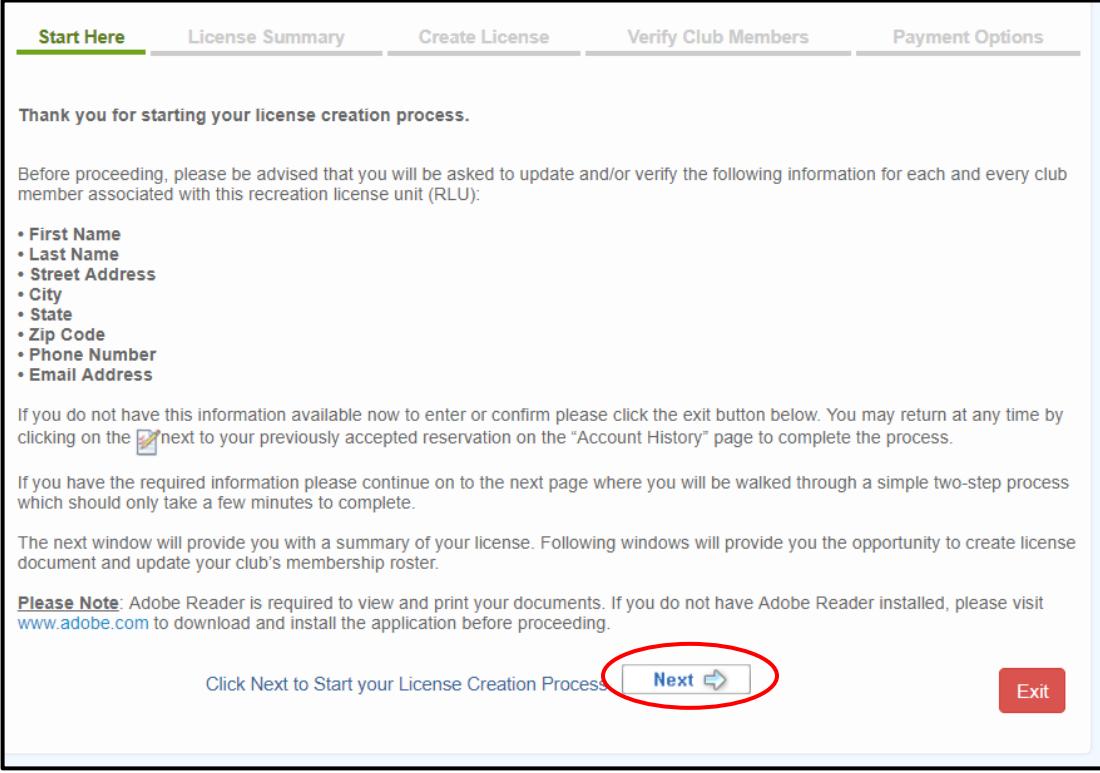

4. License Summary: Displays the reservation information for your club. Verify that the RLU number, price, payment due date, and the term start/end dates are correct and click "Next" to proceed to the "Create License" tab.

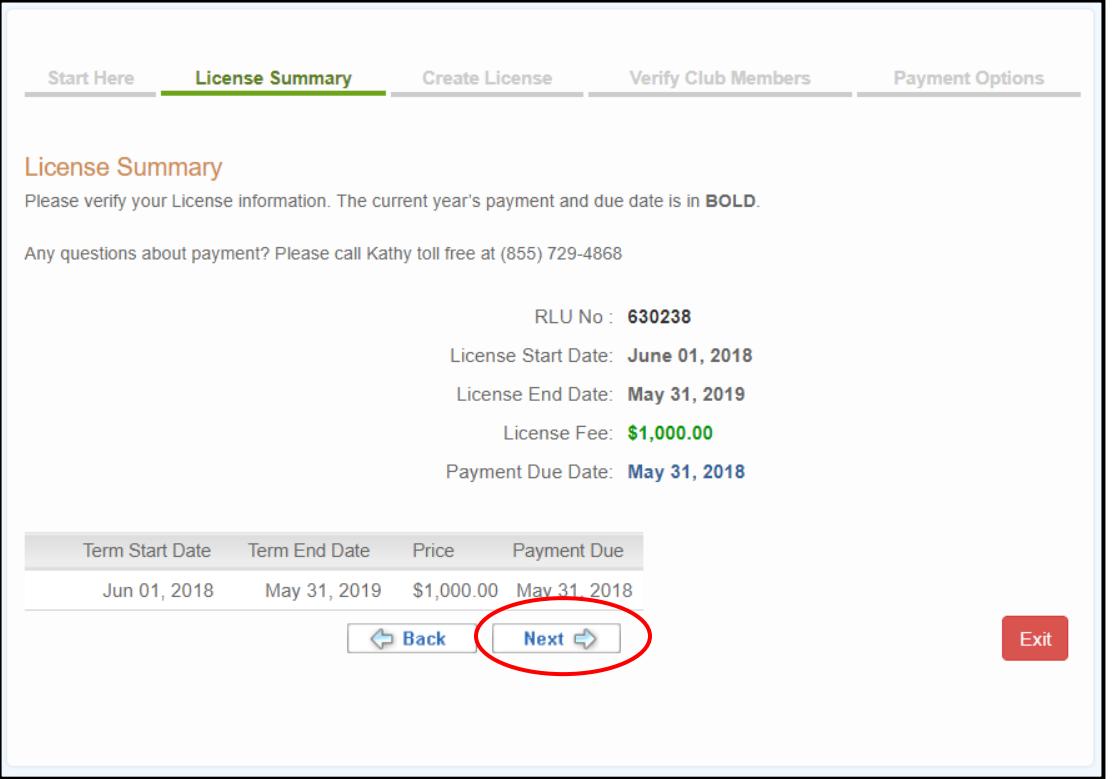

5. Confirm Amount: Click "Create License Document"

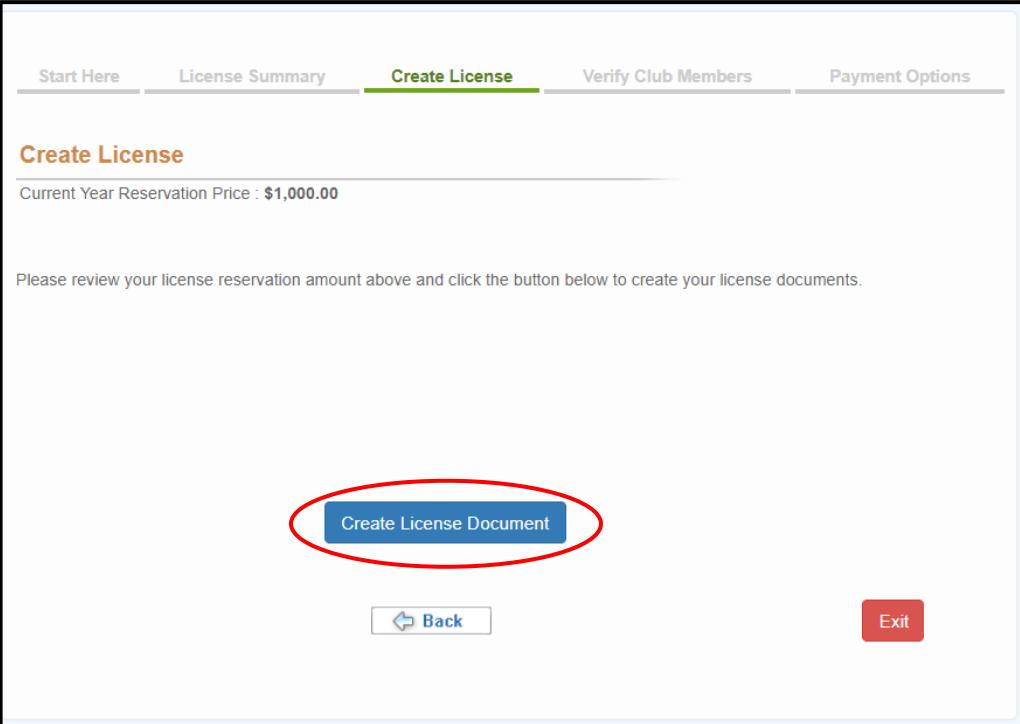

6. Review the license agreement, "Check" the box to agree to the terms and conditions, and click "Submit"

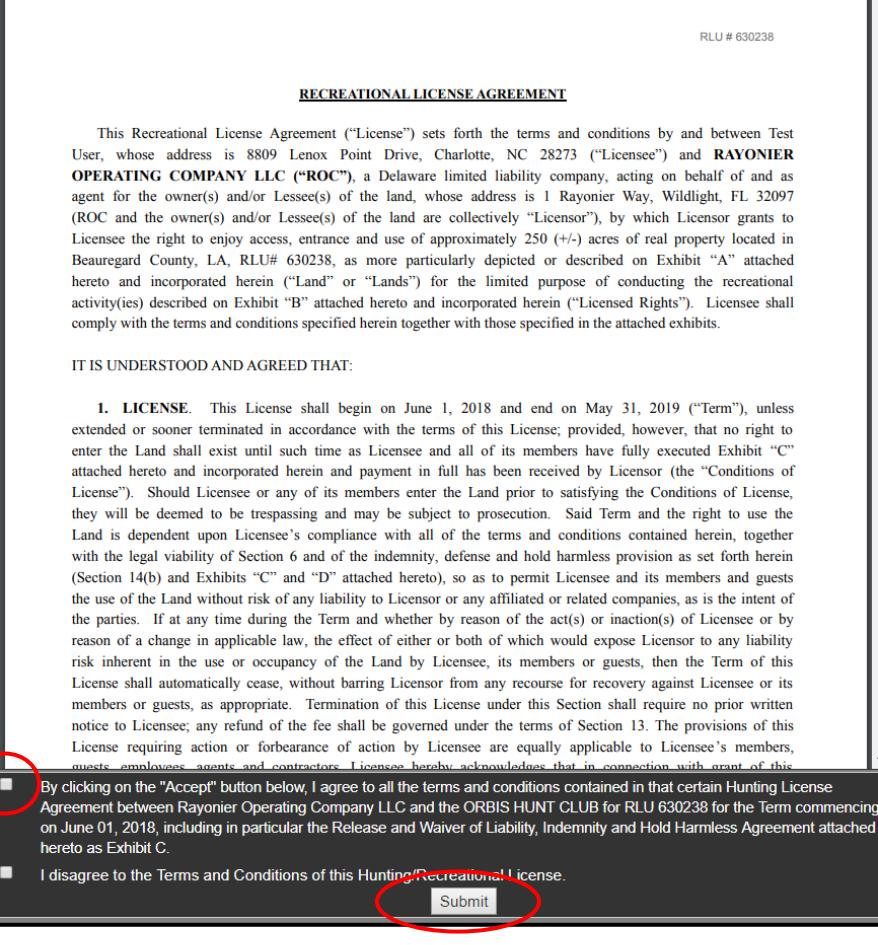

## 7. Click "OK" that you agree to the agreement

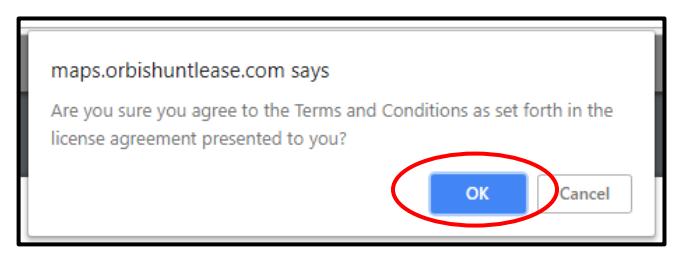

## 8. Add all club members

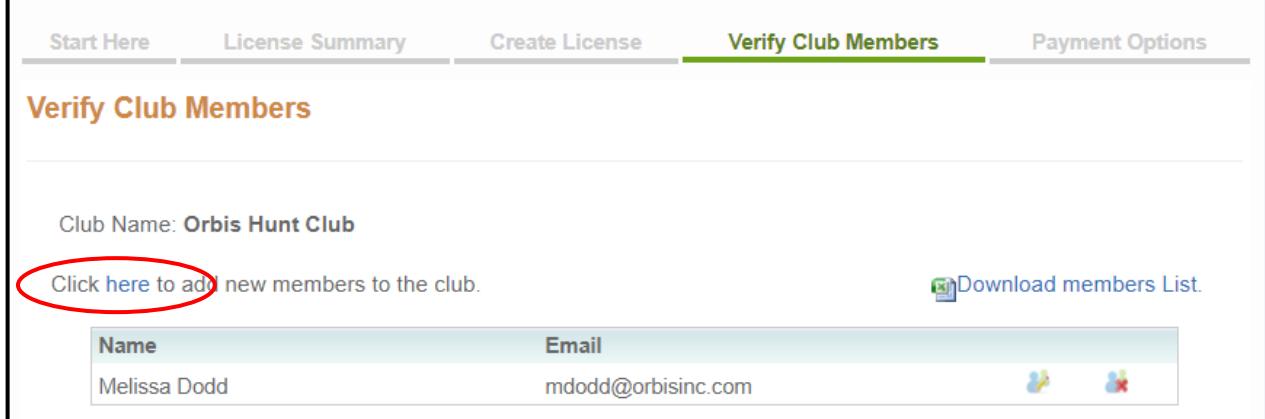

## 9. Send all club members a link for the e-waiver

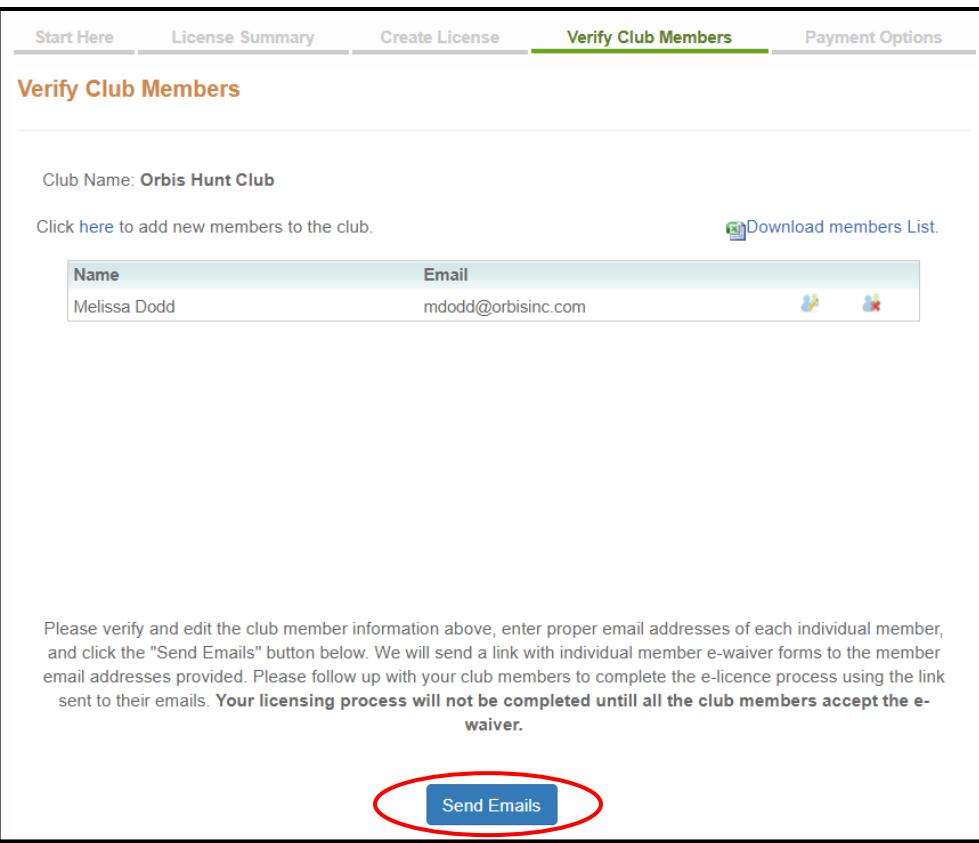

10. Click "Next" to view payment options

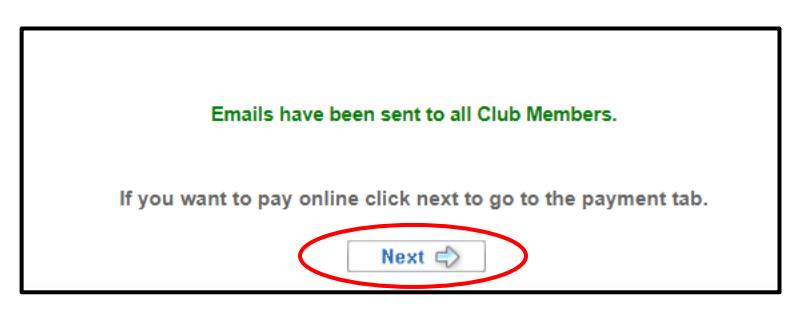

11. Payment Options: If you plan to mail your license payment, please follow the instructions under "Cashier's Check/Money Order". If you wish to pay online, click "Pay Online Now" next to your desired payment option.

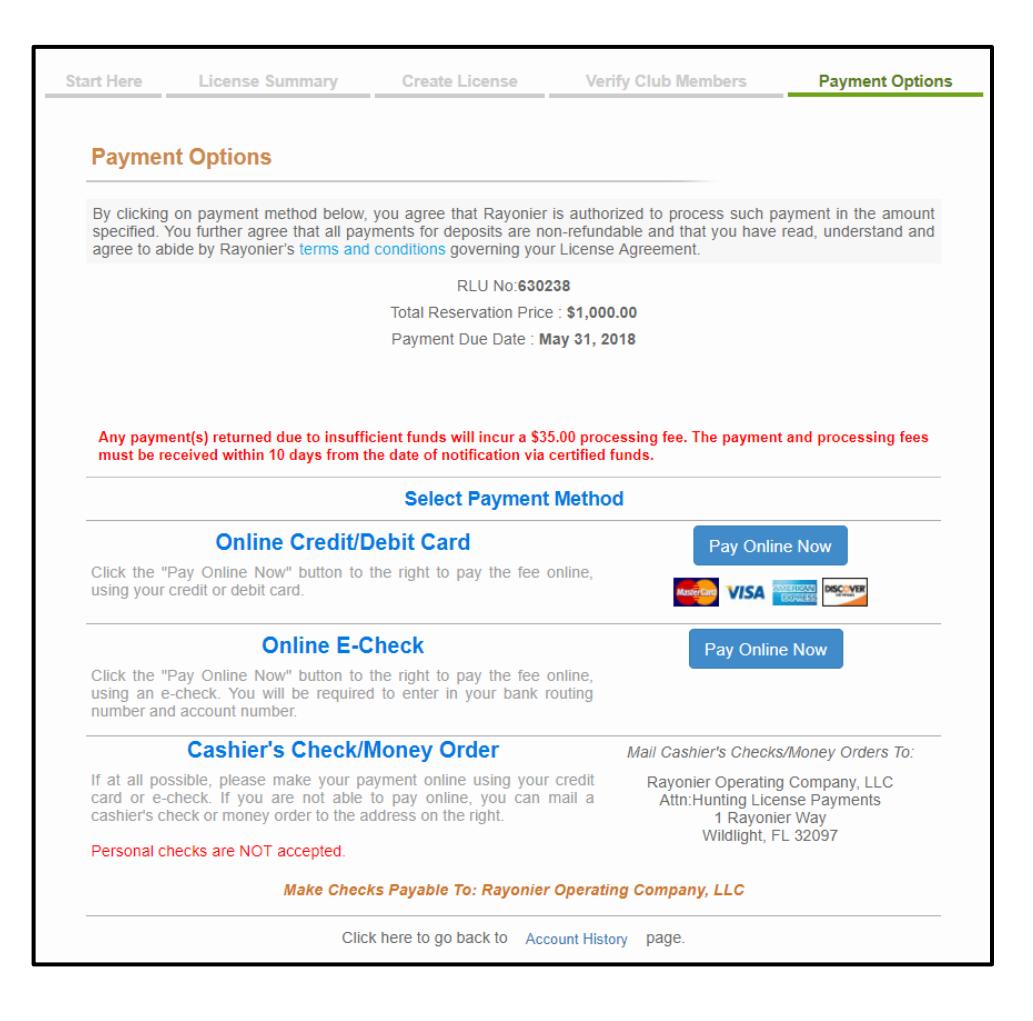